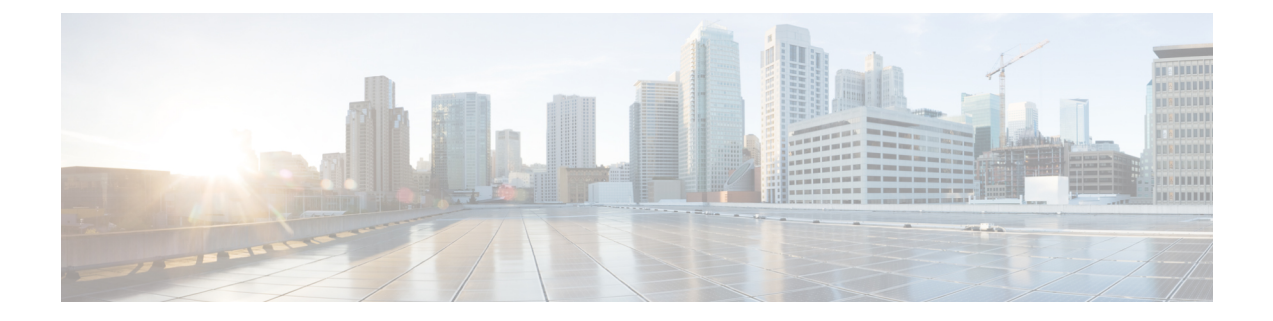

# **Inventory**

This chapter contains the following topics:

- Viewing Inventory [Information,](#page-0-0) on page 1
- [Discovery,](#page-22-0) on page 23

## <span id="page-0-0"></span>**Viewing Inventory Information**

Beginning with Cisco DCNM release 6.x, you can view the inventory and the performance for both SAN and LAN switches by using the global Scope pane. You can select LAN, SAN, or both to view the inventory information. You can also export and print the inventory information.

You can either Print this information or export to Microsoft Excel.

You can use the **Print** icon to print the information that is displayed or you can also use the **Export** icon to export the information that is displayed to a Microsoft Excel spreadsheet. You can also choose the column that you want to display. **Note**

The Inventory menu includes the following submenus:

## **Viewing Inventory Information for Switches**

To view the inventory information for switches from the Cisco DCNM Web UI, perform the following steps:

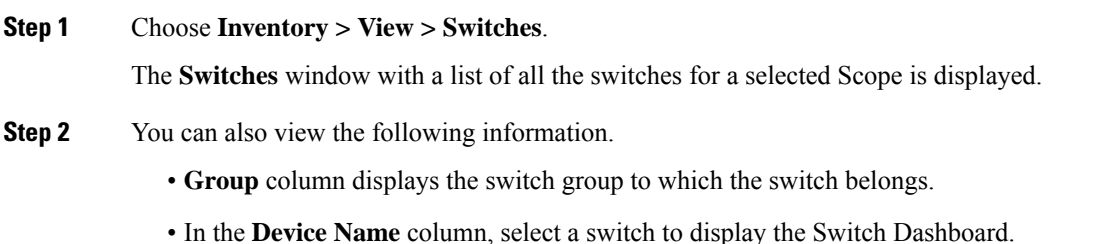

- **IP Address** column displays the IP address of the switch.
- **WWN/Chassis ID** displays the Worldwide Name (WWN) if available or chassis ID.
- **Health** displays the health situation of the switch.
- To refresh and recalculate the latest health data for all the switches on Cisco DCNM, click the **Recalculate Health** button above the switches table. **Note**
- **Mode** column displays the current mode of the switch. The switch can be in **Normal**, **Maintenance**, or **Migration** mode.
- **Status** column displays the status of the switch.
- **# Ports** column displays the number of ports.
- **Model** column displays the model name of the switch.
- **Serial No.** column displays the serial number of the switch.
- **Release** column displays the switch version.
- **Up Time** column displays the time period for which the switch is active.

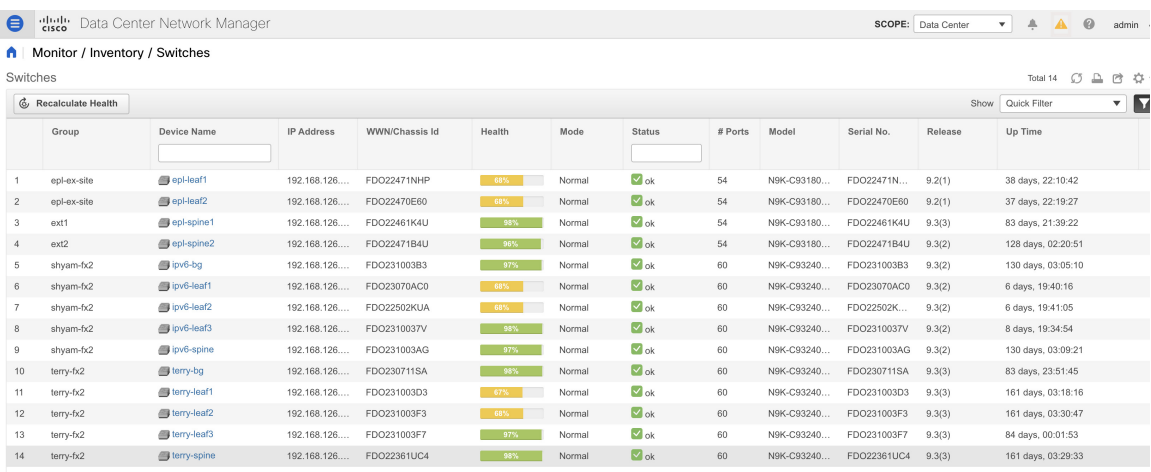

**Step 3** Click **Health** to access the Health score window for a device. The Health score window includes health score calculation and health trend. The Overview tab displays the overall health score. All the modules, switch ports and alarms are taken into consideration while calculating the health score. Hover over the graph under Health Trend for detailed information on specific dates. Hover over the info icon next to Alarmsto display the number of Critical, Major, Minor, and Warning alarms that have been generated.

 $*$   $\times$ 

 $*$   $\times$ 

#### N9k-C9316d-gx

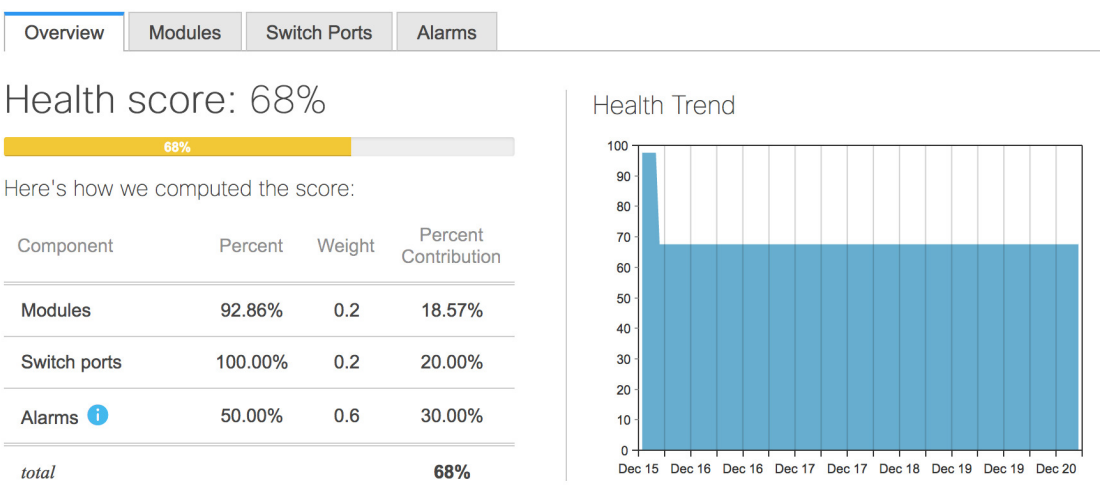

Click the **Modules** tab to display information about the various modules in the device. This tab displays information such as Name, Model name, Serial number, Status, Type, Slot, Hardware revision and Software revision.

```
N9k-C9316d-gx
```
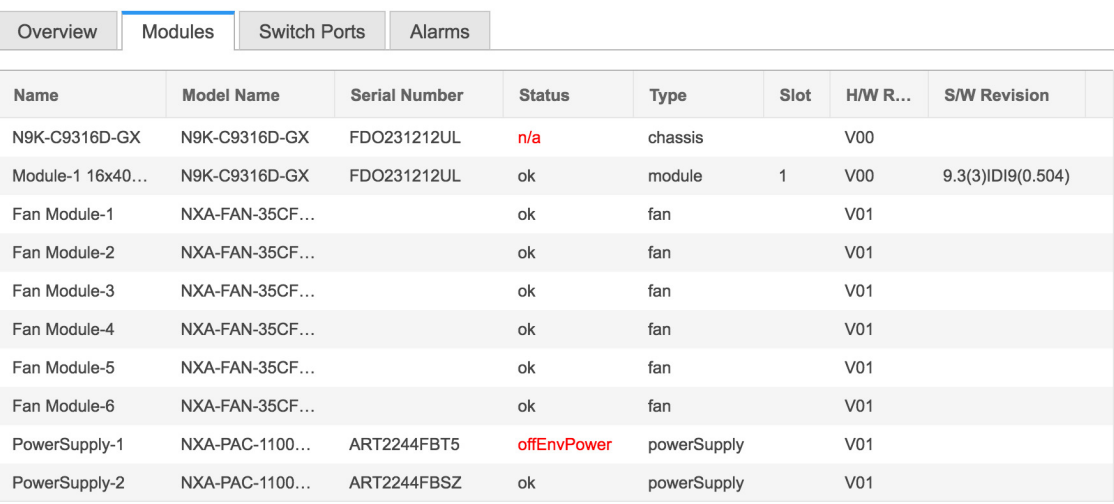

Click the **Switch Ports** tab to display information about the device ports. This tab displays information such as Name, Description, Status, Speed, and the device to which a port is connected .

 $*$   $\times$ 

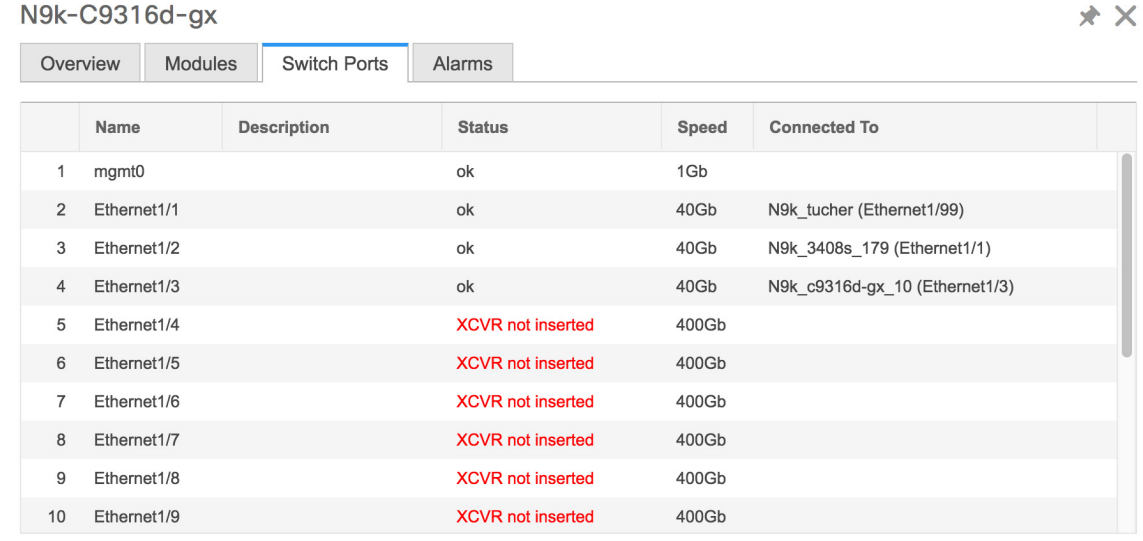

Click the **Alarms** tab to display information about the alarms that have been generated. This tab displays information such as alarm Severity, Message, Category, and the Policy that has been activated due to which the alarm is generated.

```
N9k-C9316d-gx
```
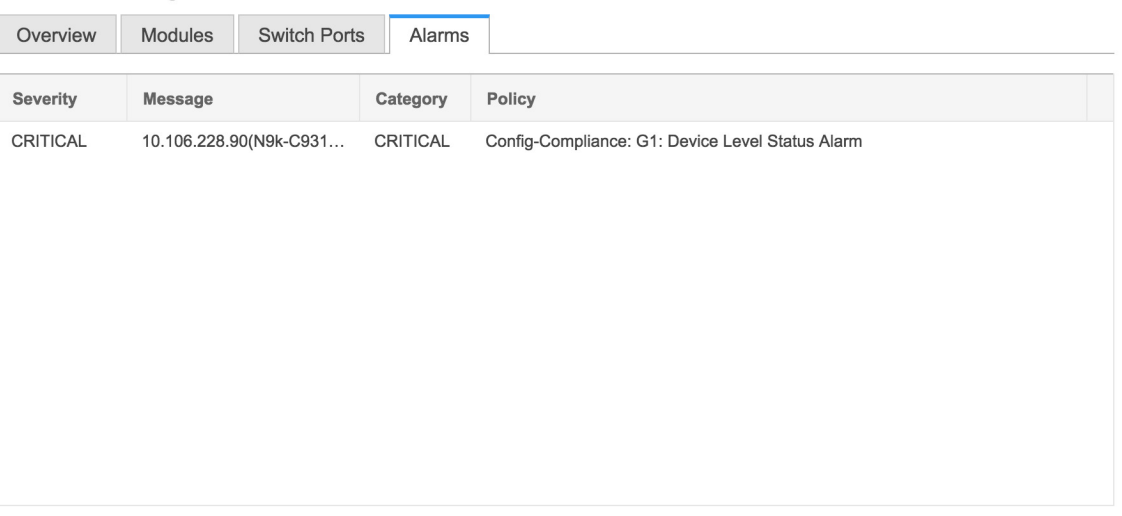

In the **Health** column, the switch health is calculated by the capacity manager based on the following parameters:

- Total number of modules
- Total number of modules impacted by the warning
- Total number of switch ports
- Total number of switch ports impacted by the warning
- Total number of critical severity alarms
- Total number of warning severity alarms
- Total number of major severity alarms
- Total number of minor severity alarms
- **Step 4** The value in the **Health** column is calculated based on the following:
	- Percentage of modules impacted by warnings (Contributes 20% of the total health).
	- Percentage of ports impacted by warnings (Contributes 20% of the total health).
	- Percentage of alarms (Contributes 60% of the total health). The critical alarms contribute the highest value to this percentage followed by major alarms, minor alarms and warning alarms.

You may also have your own health calculation formula by implementing the common interface class: com.cisco.dcbu.sm.common.rif.HealthCalculatorRif.

The defaultJava classis defined as: health.calculator=com.cisco.dcbu.sm.common.util.HealthCalculatorAlarms.

- Capacity Manager calculates health only for the license switches. If the health column does not display a value, the switch either does not have a license or it has missed the capacity manager daily cycle.
- If the switch is unlicensed, click **Unlicensed** in the DCNM License column. The **Administration > License** window appears which allows you to assign a license to the user.
- The capacity manager runs two hours after the DCNM server starts. So, if you discover a device after two hours of the DCNM start time, the health will be calculated 24 hours after this DCNM start time

Starting from Cisco DCNM 11.3(1) Release, you can view information about switch health along with the switch summary by clicking on a switch in the **Topology** window or by choosing **Control>Fabrics>Fabric Builder**, selecting a fabric and clicking on a switch in the **Fabric Builder** window.

### **Viewing System Information**

The switch dashboard displays the details of the selected switch.

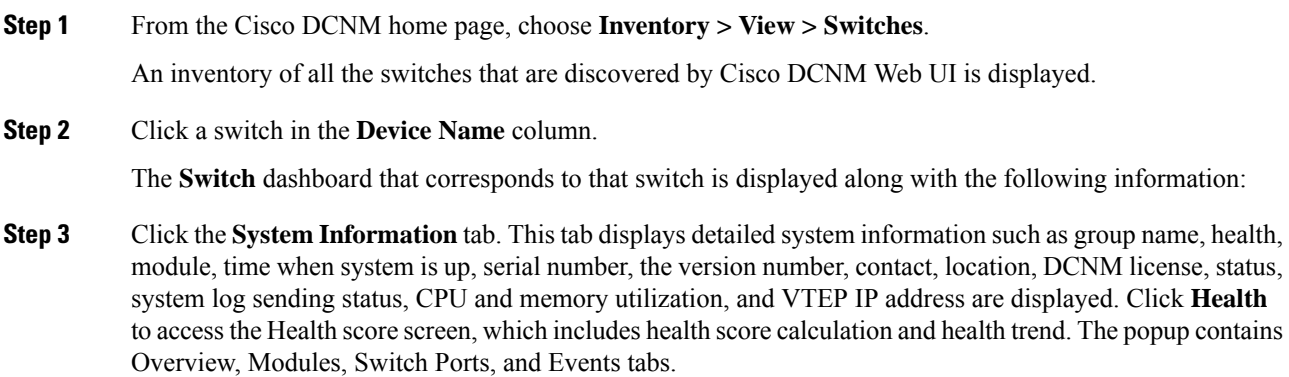

- (Optional) Click **SSH** to access the switch through Secure Shell (SSH).
- (Optional) Click **Device Manager** to view a graphical representation of a Cisco MDS 9000 Family switch chassis, a Cisco Nexus 5000 Series switch chassis, a Cisco Nexus 7000 Series switch chassis, or a Cisco Nexus 9000Series switch chassis including the installed switching modules, the supervisor modules, the status of each port within each module, the power supplies, and the fan assemblies.
- (Optional) Click **HTTP** to access the switch through Hypertext Transfer Protocol (HTTP) for that switch.
- (Optional) Click **Accounting** to go to the Viewing Accounting Information window pertaining to this switch.
- (Optional) Click **Backup** to go to the Viewing a Configuration window.
- (Optional) Click **Events** to go to the Viewing Events [Registration](cisco-dcnm-ipfm-configuration-guide-1151_chapter7.pdf#nameddest=unique_12) window.
- (Optional) Click **Show Commands** to display the device show commands. The Device Show Commands page helps you to view commands and execute them.
- (Optional) Click **Copy Running Config to Startup Config** to copy the running configuration to the startup configuration.

### **Interfaces**

#### **Adding Interfaces**

To add the interfaces from the Cisco DCNM Web UI, perform the following steps:

#### **Procedure**

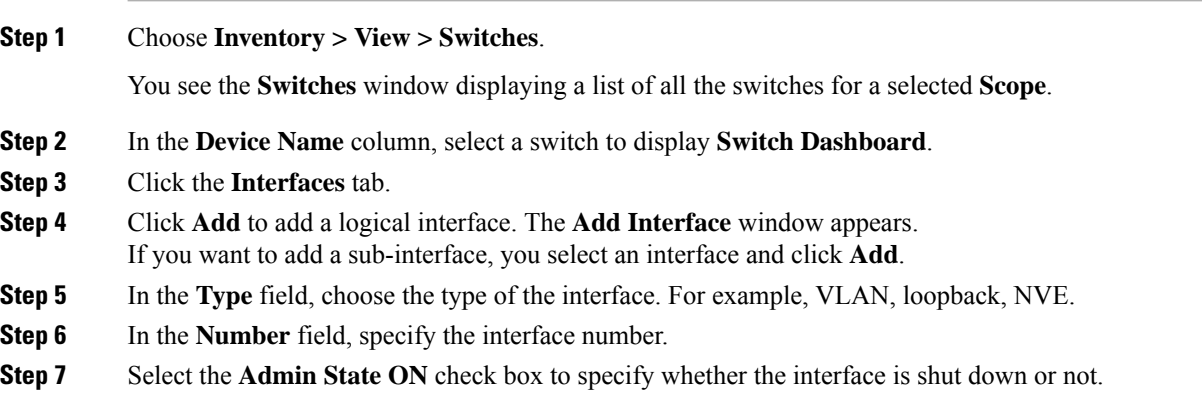

#### **Editing Interfaces**

To edit the interfaces from the Cisco DCNM Web UI, perform the following steps:

**Deleting** 

 $Shutting$ 

 $\overline{\phantom{a}}$ 

#### **Procedure**

**Step 1** Choose **Inventory > View > Switches**.

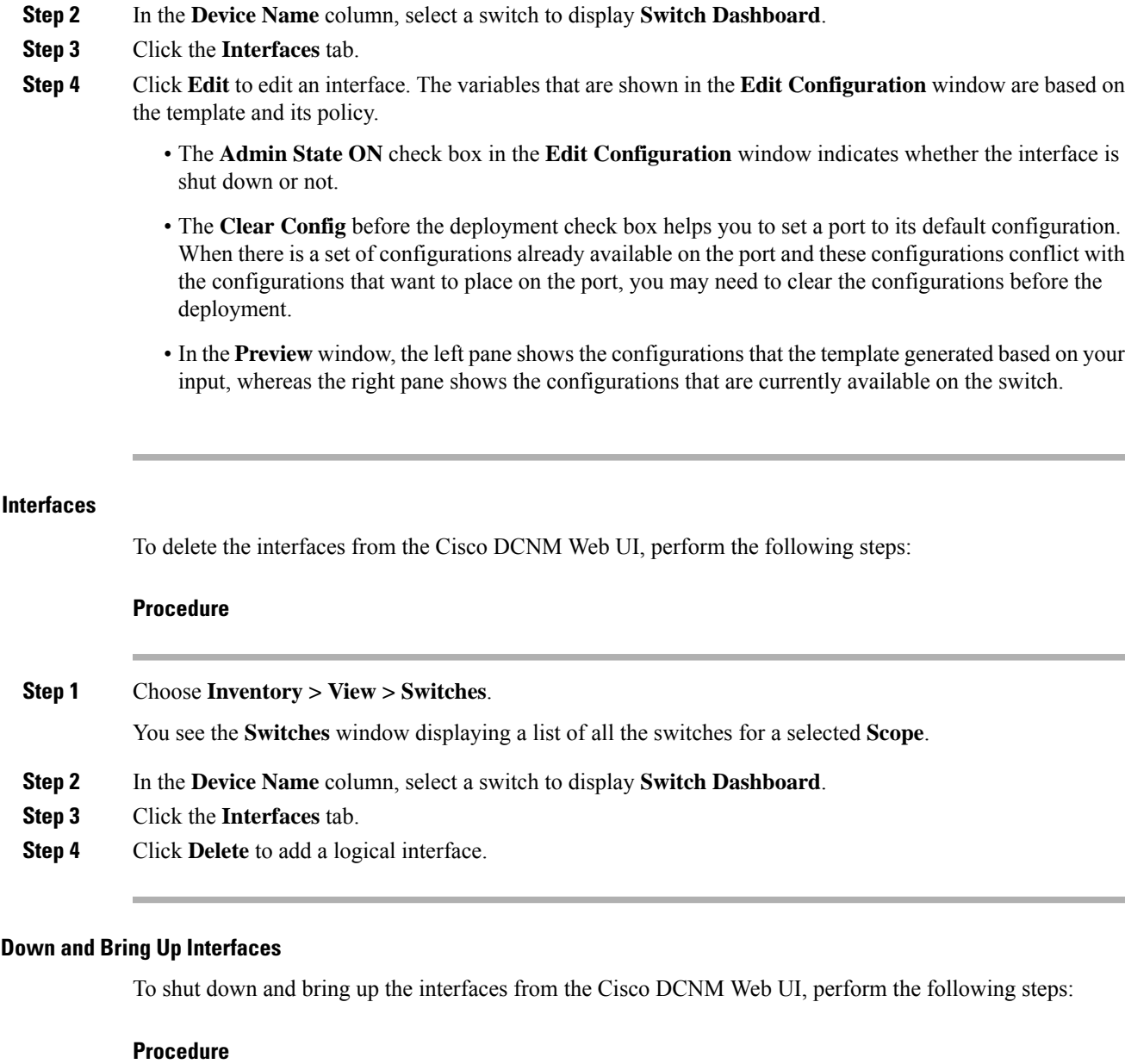

You see the Switches window displaying a list of all the switches for a selected Scope.

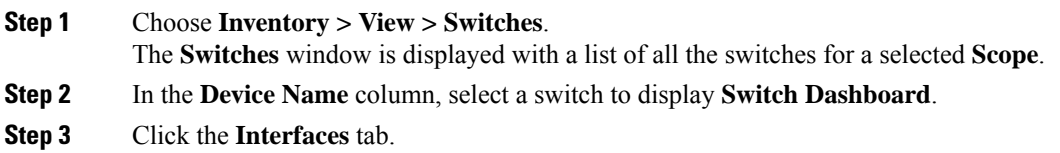

**Step 4** Click **Shutdown** to disable an interface. For example, you may want to isolate a host from the network or a host that is not active in the network.

To enable an interface, Click **No Shutdown** button.

#### **Displaying Interface Show Commands**

To display interface show commands from the Cisco DCNM Web UI, perform the following steps:

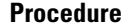

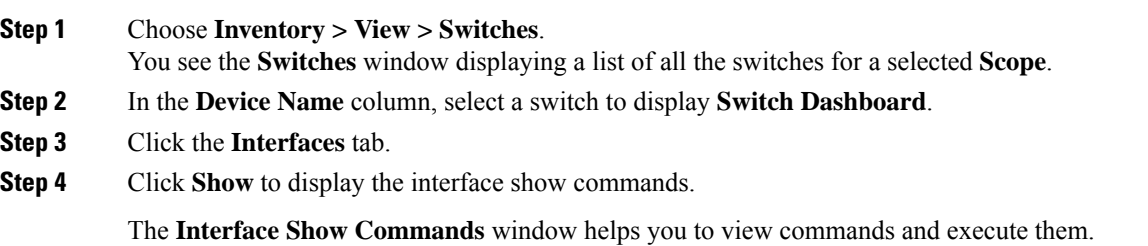

#### **Rediscovering Interfaces**

To rediscover interfaces from the Cisco DCNM Web UI, perform the following steps:

#### **Procedure**

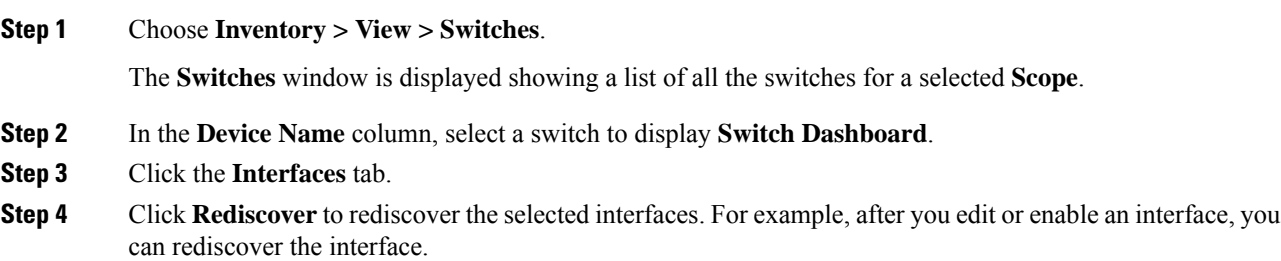

#### **Viewing Interface History**

To view the interface history from the Cisco DCNM Web UI, perform the following steps:

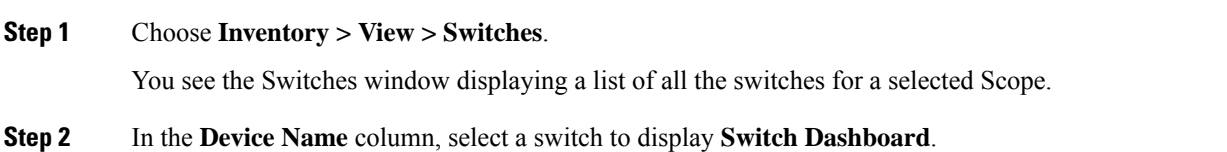

### **Step 3** Click the **Interfaces** tab.

**Step 4** Click **Interface History** to display the interface history details such as **Policy Name**, **Time of Execution**, and so on.

## **VLAN**

You create a VLAN by assigning a number to it; you can delete VLANs and move them from the active operational state to the suspended operational state.

To configure VLANs, choose **Inventory > View > Switches**, and then click a switch in the **Device Name** column.

The following table describes the buttons that appear on this page.

#### **Table 1: VLAN Tab**

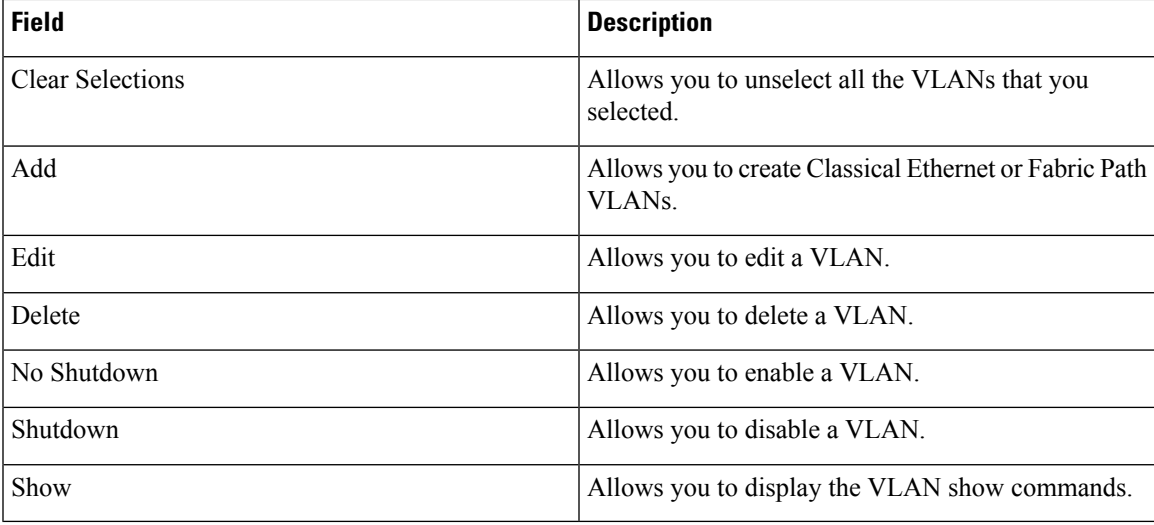

This section contains the following:

### **Adding a VLAN**

To add a VLAN from the Cisco DCNM Web UI, perform the following steps:

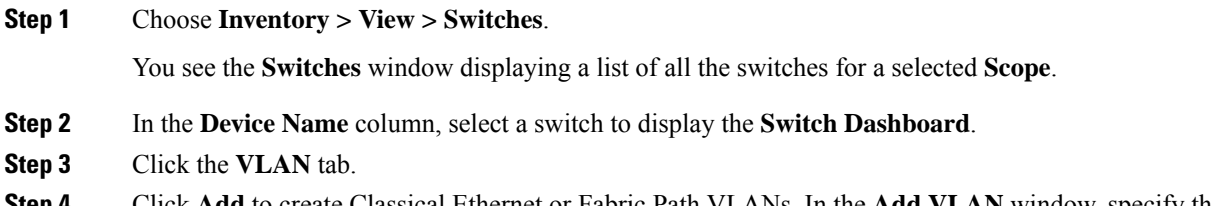

- **Step 4** Click **Add** to create Classical Ethernet or Fabric Path VLANs. In the **Add VLAN** window, specify the following fields:
	- a) In the **Vlan Id** field, enter the VLAN ID.

 $\mathbf{l}$ 

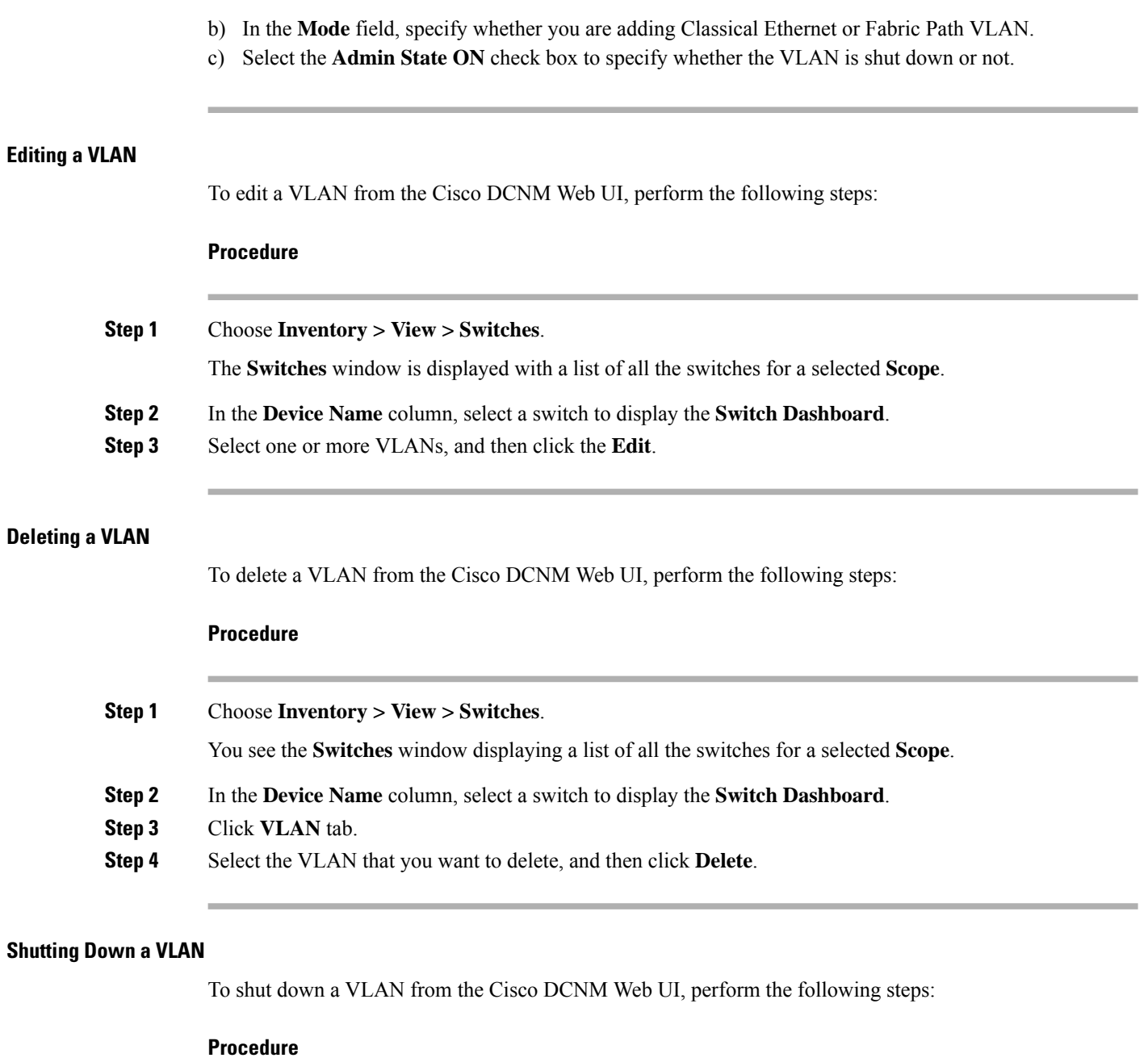

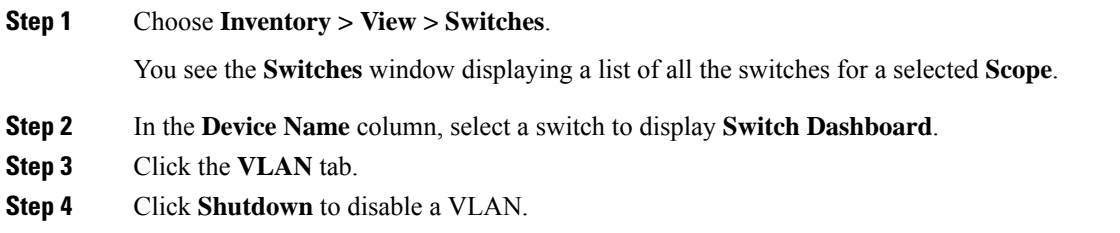

Ш

To enable a VLAN, click **No Shutdown** button. For example, if you want to start traffic flow on a VLAN you can enable it.

#### **Displaying VLAN Show Commands**

To display VLAN show commands from the Cisco DCNM Web UI, perform the following steps:

#### **Procedure**

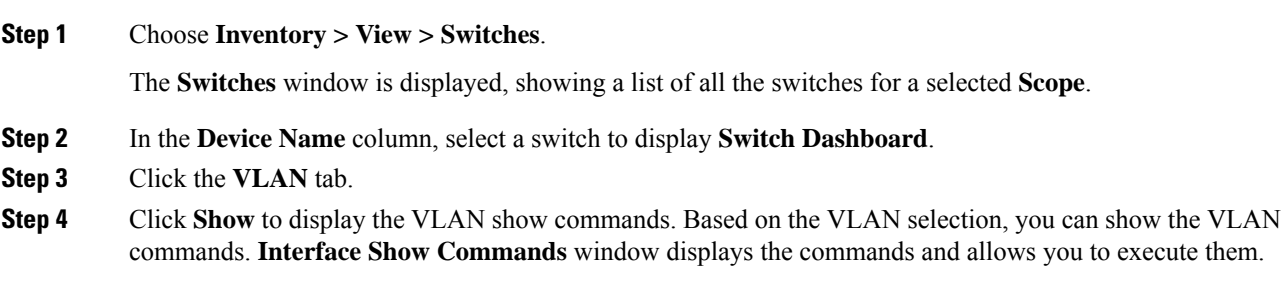

**FEX**

The Fabric Extender feature allows you to manage a Cisco Nexus 2000 Series Fabric Extender and its association with the Cisco NX-OS switch that it is attached to. A Fabric Extender is connected to the switch through physical Ethernet interfaces or a Port Channel. By default, the switch does not allow the attached Fabric Extender to connect until it has been assigned a chassis ID and is associated with the connected interface. You can configure a Fabric Extender host interface port as a routed or Layer 3 port. However, no routing protocols can be tied to this routed interface.

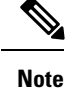

FEX feature is available on LAN devices only. Therefore, you will see FEX on Cisco DCNM **Inventory Switches**. FEX is also not supported on Cisco Nexus 1000V devices.

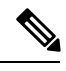

**Note** 4x10G breakout for FEX connectivity is not supported on Cisco Nexus 9500 Switches.

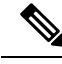

The Fabric Extender may connect to the switch through several separate physical Ethernet interfaces or at most one port channel interface. **Note**

This section describes how to manage Fabric Extender (FEX) on Cisco Nexus Switches through Cisco DCNM.

You can create and manage FEX from Cisco DCNM **Inventory > Switches**.

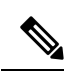

## **Note** FEX tab is visible only if you choose a LAN device.

The following table describes the fields that appear on this page.

#### **Table 2: FEX Operations**

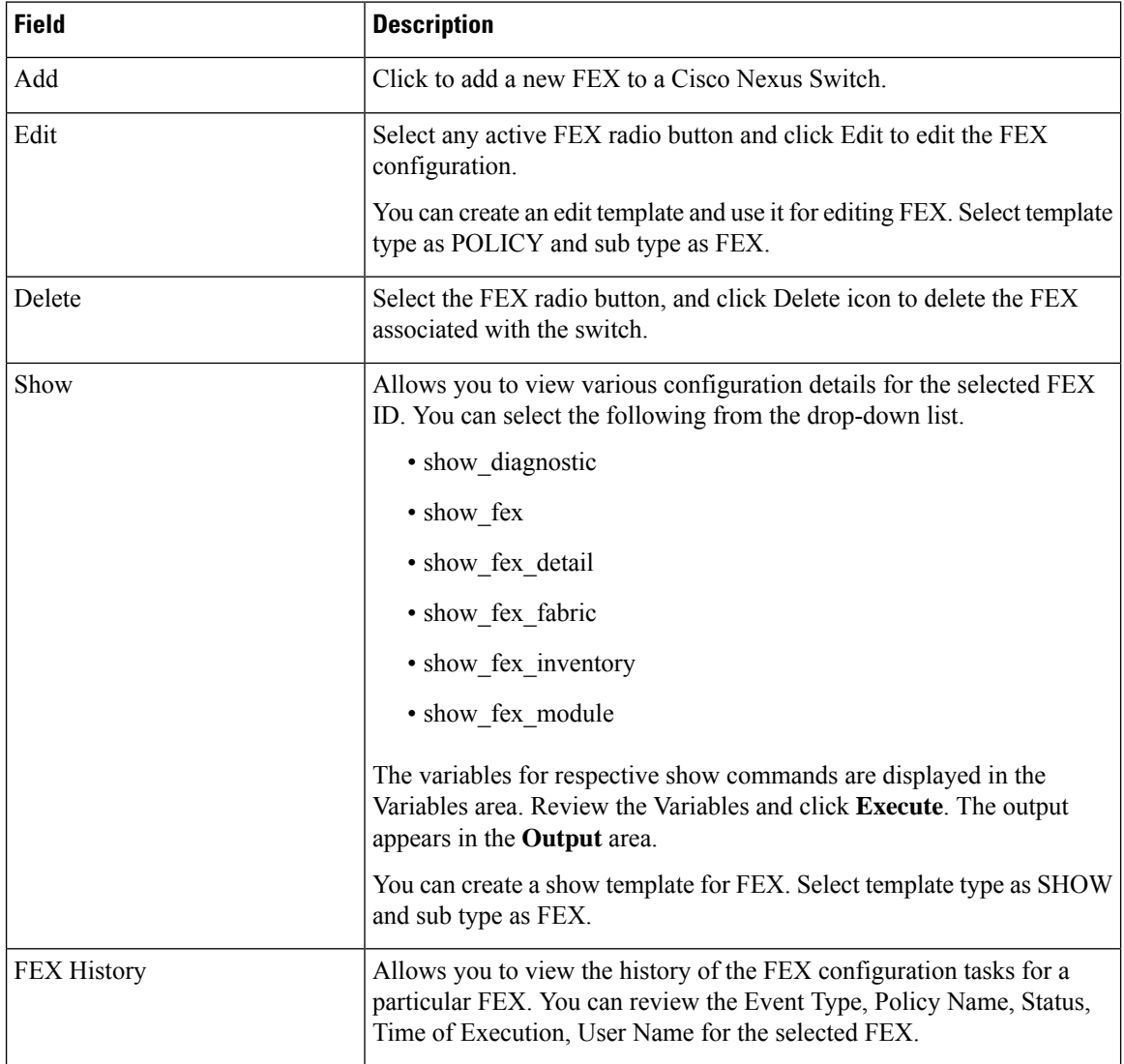

#### **Table 3: FEX Field and Description**

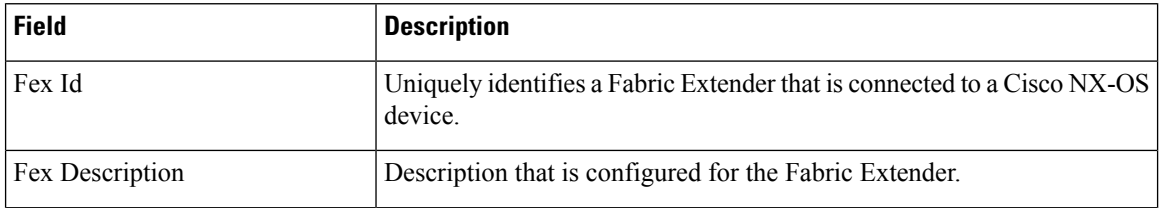

П

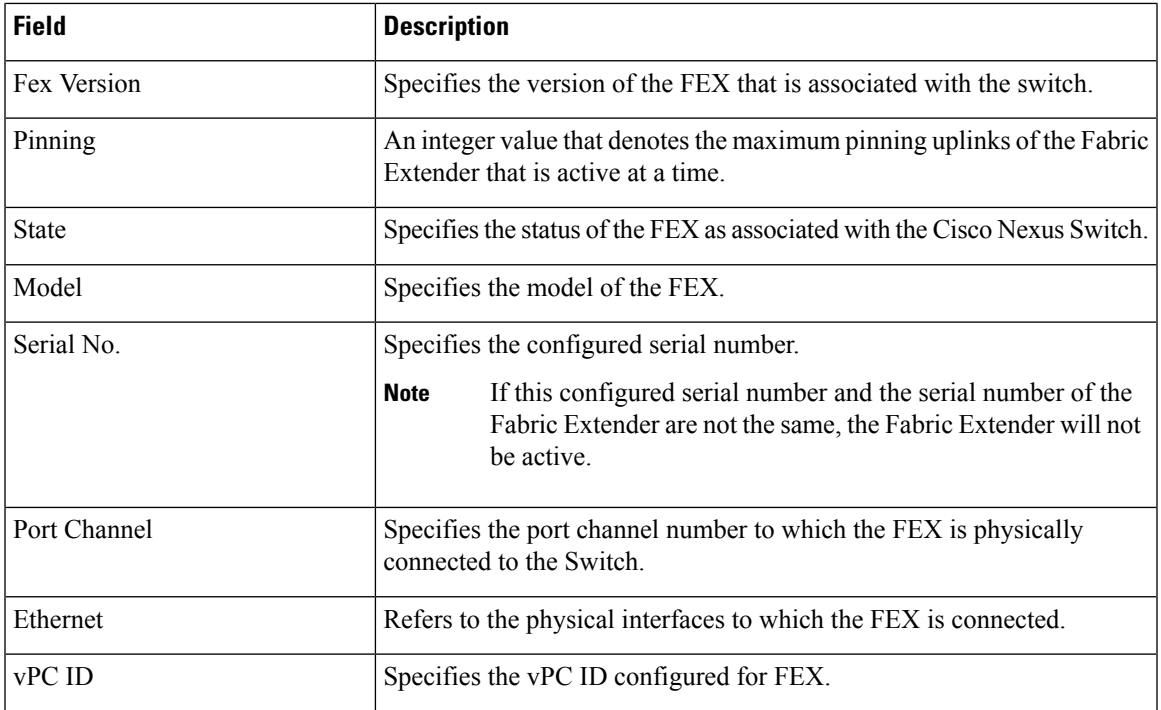

This chapter includes the following sections:

**Add FEX**

To add single-home FEX from the Cisco DCNM Web UI, perform the following steps:

#### **Before you begin**

You can add a Fabric Extender (FEX) to the Cisco Nexus Switches through the Cisco DCNM Web Client. If the FEX is physically connected to the switch, FEX will become online after it is added. If the FEX is not physically connected to the switch, the configuration is deployed to the switch, which in turn enables FEX when connected.

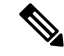

You can create only single homed FEX through **Inventory > Switches > FEX > Add FEX**. To create a dual-homed FEX, use the vPC wizard through **Configure > Deploy > vPC**. **Note**

Ensure that you have successfully discovered LAN devices and configured LAN credentials before you configure FEX.

#### **Procedure**

**Step 1** Choose **Inventory > Switches > FEX**.

The **FEX** window is displayed.

**Step 2** Click the **Add** FEX icon.

 $\mathbf I$ 

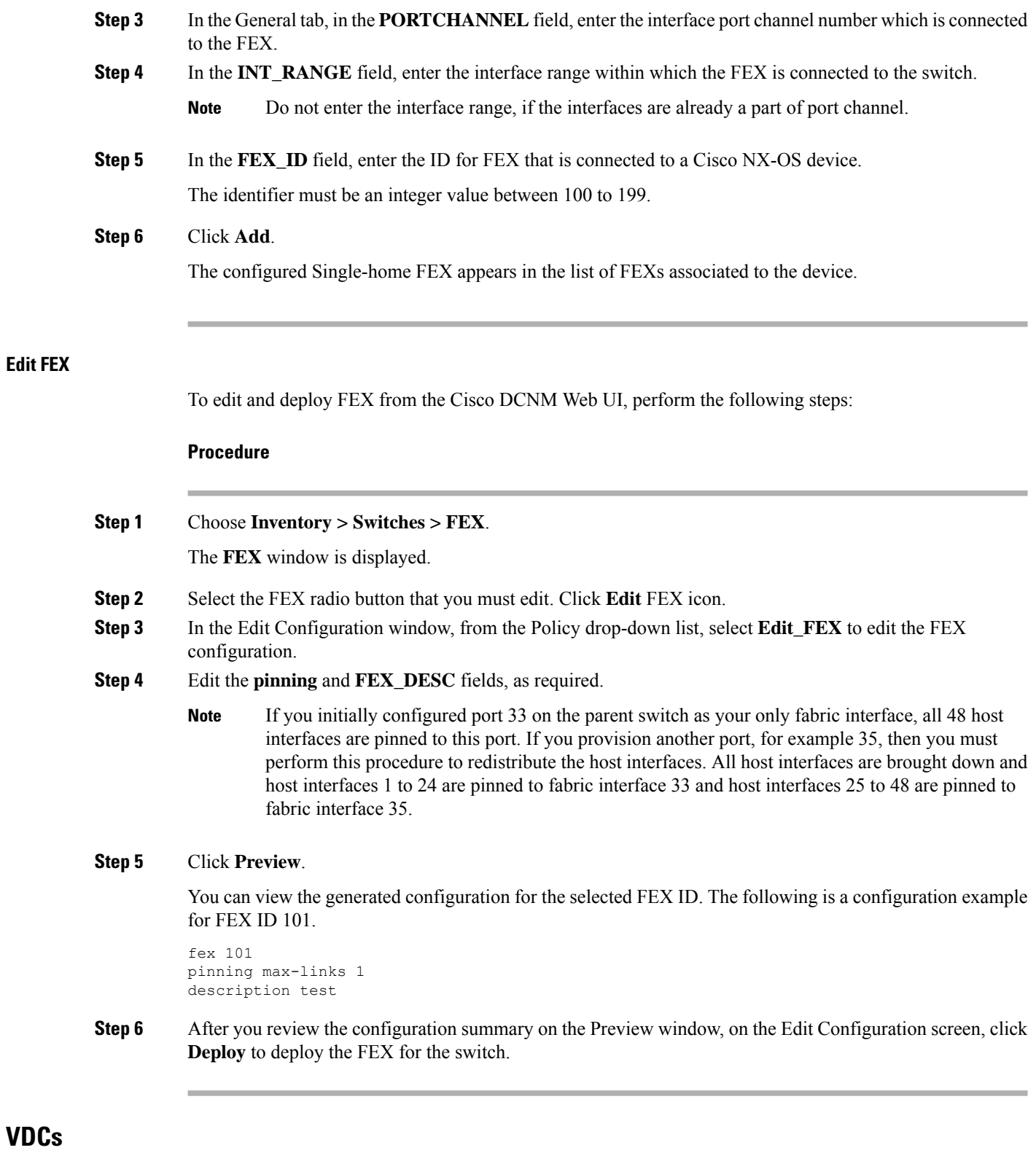

This section describes how to manage Virtual Device Contexts (VDCs) on Cisco Nexus 7000 Switches through Cisco DCNM.

Users with the network administrator (network-admin) role can create Virtual Device Contexts (VDCs). VDC resource templates limit the amount of physical device resources available to the VDC. The Cisco NX-OS software provides a default resource template, or you can create resource templates.

You can create and manage VDCs from Cisco DCNM **Inventory > Switches > VDCs**. As Cisco DCNM supports DCNM on Cisco Nexus 7000 Series only, click an active Cisco Nexus 7000 Switch. After you create a VDC, you can change the interface allocation, VDC resource limits, and the high availability (HA) policies.

The following table describes the fields that appear on this page.

#### **Table 4: VDC Operations**

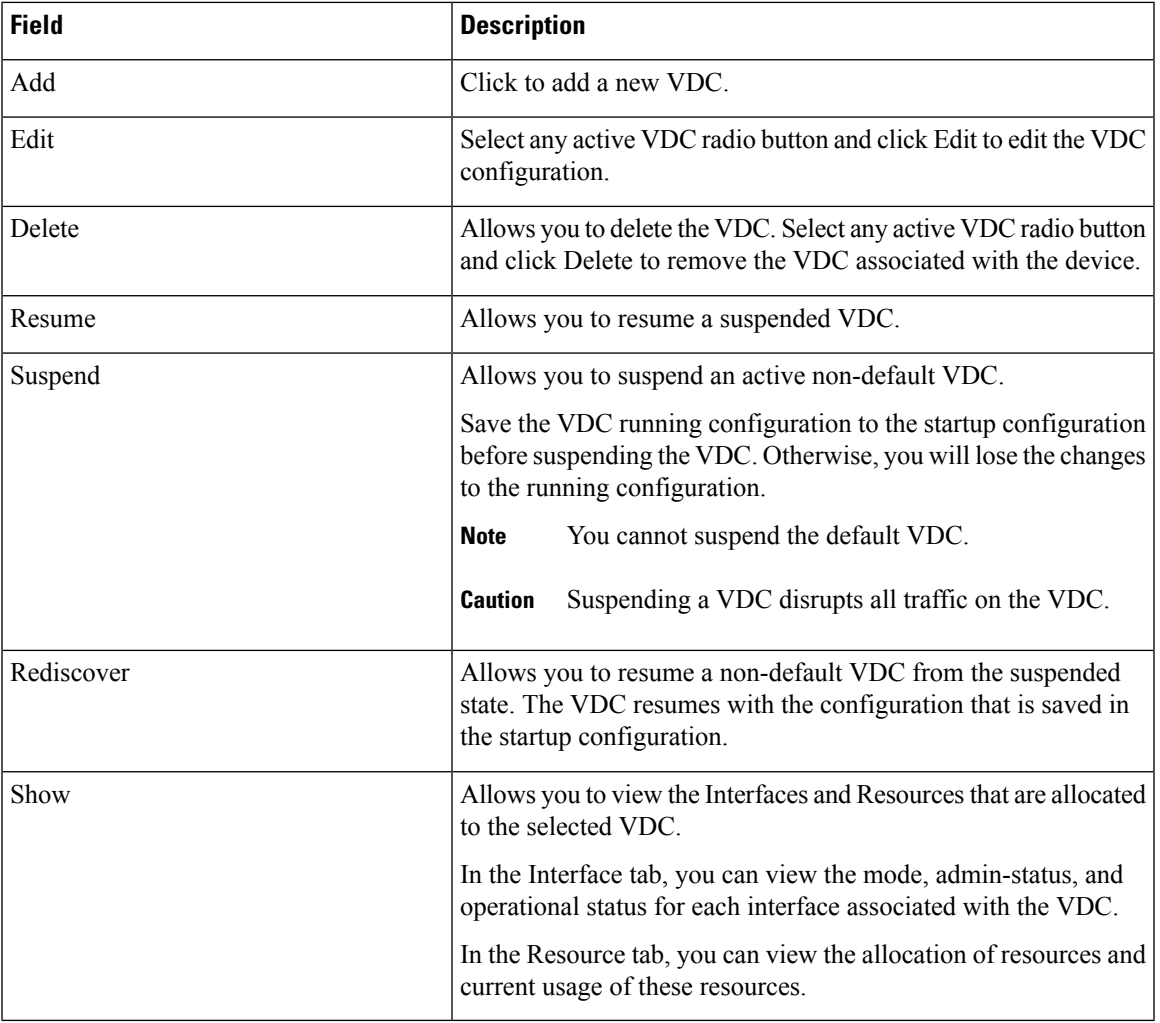

#### **Table 5: Vdc Table Field and Description**

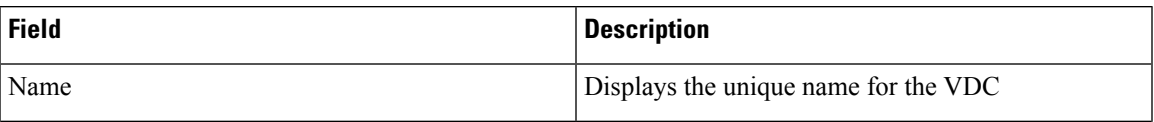

 $\mathbf{l}$ 

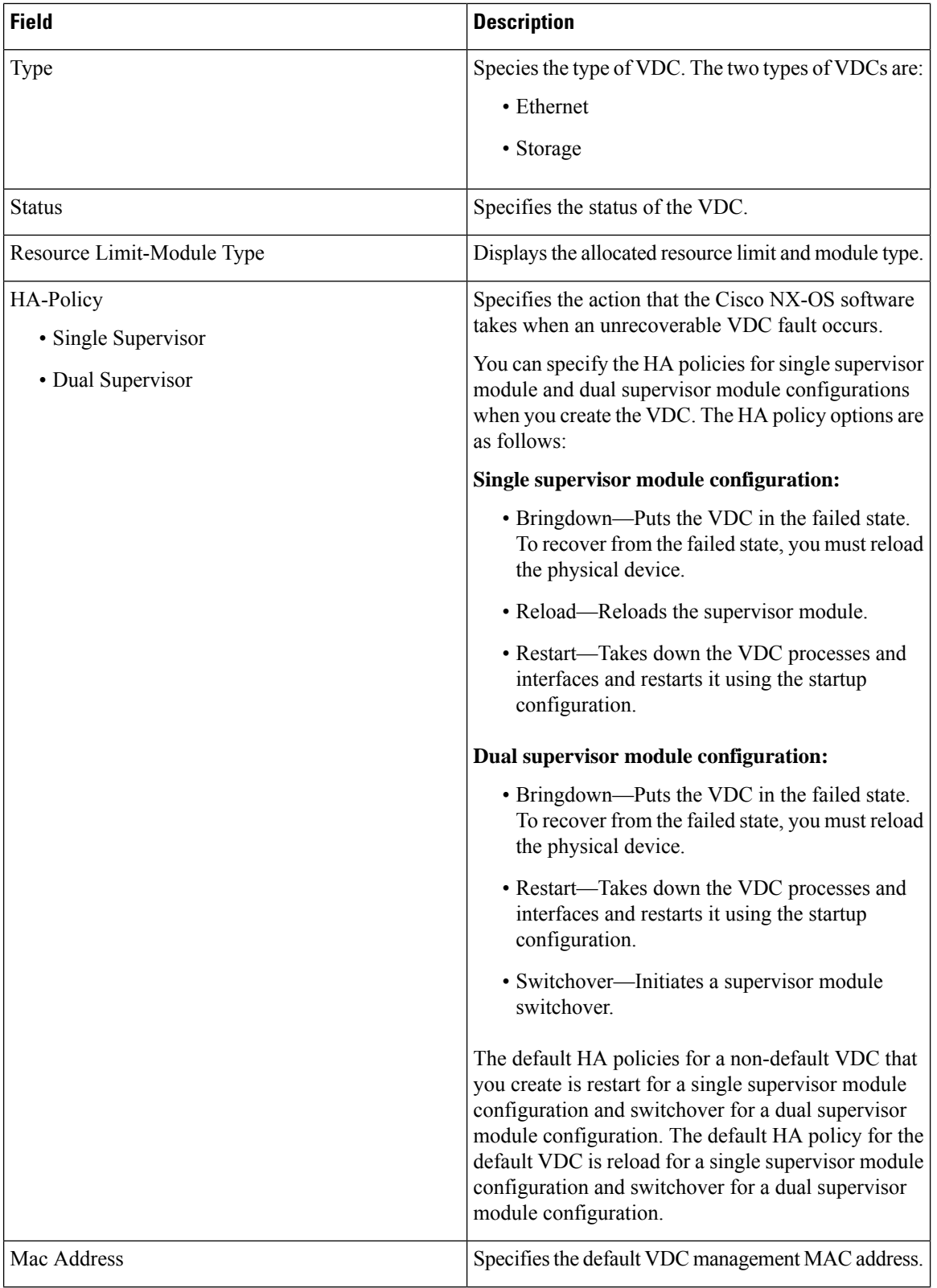

**VDCs**

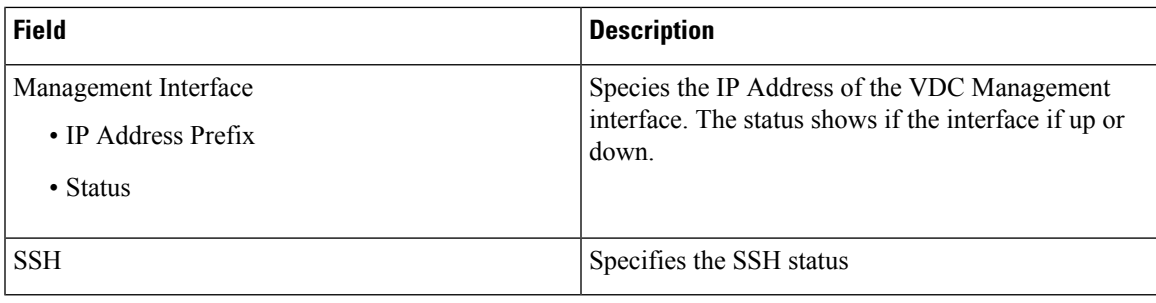

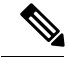

If you change the VDC hostname of a neighbor device after initial configuration, the link to the old VDC hostname is not replaced with the new hostname automatically. As a workaround, we recommend manually deleting the link to the old VDC hostname. **Note**

This chapter includes the following sections:

### **Add VDCs**

To add VDC from the Cisco DCNM Web UI, perform the following steps:

#### **Before you begin**

Ensure that you have discovered the physical device using a username that has the network-admin role.

Obtain an IPv4 or IPv6 address for the management interface (mgmt 0) if you want to use out-of-band management for the VDC.

Create a storage VDC to runFCoE. The storage VDC cannot be the default VDC and you can have one storage VDC on the device.

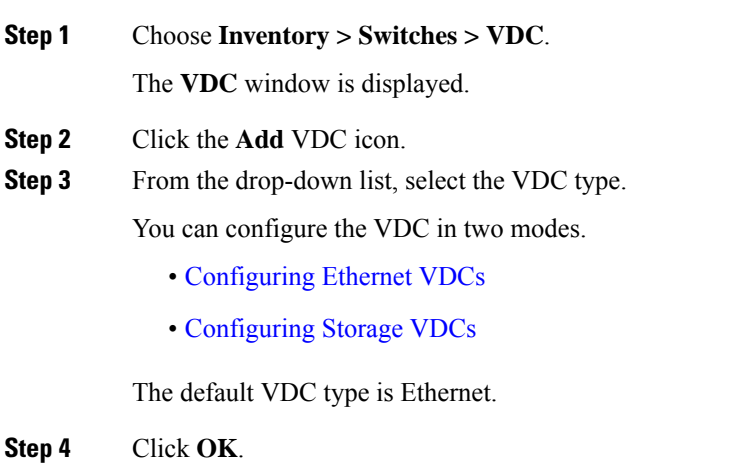

### <span id="page-17-0"></span>Configuring Ethernet VDCs

To configure VDC in Ethernet mode from the Cisco DCNM Web UI, perform the following steps:

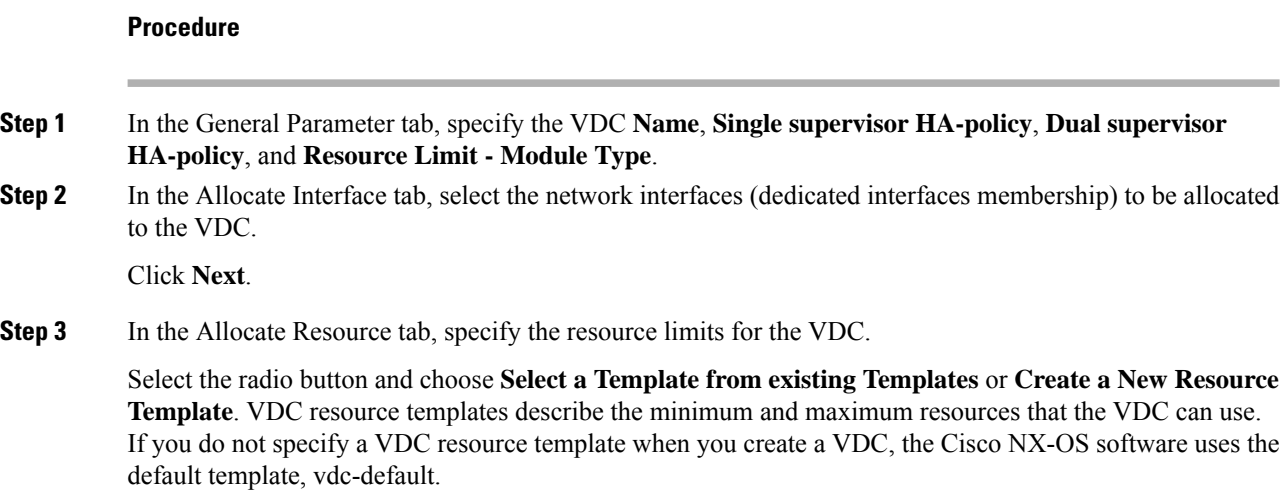

• If you choose Select a Template from existing Templates, from the **Template Name** drop-down list, you can select **None**, **global-default**, or **vdc-default**.

The template resource limits are detailed in the following below:

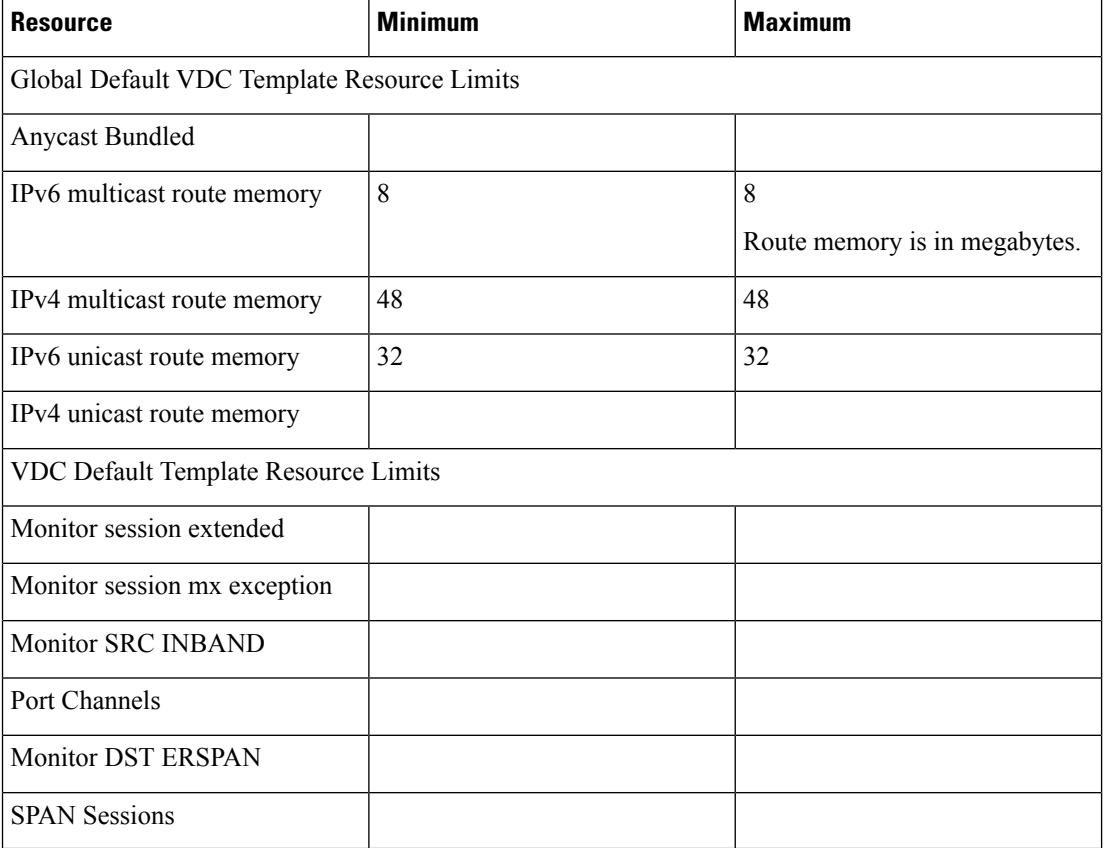

#### **Table 6: Template Resource Limits**

Ш

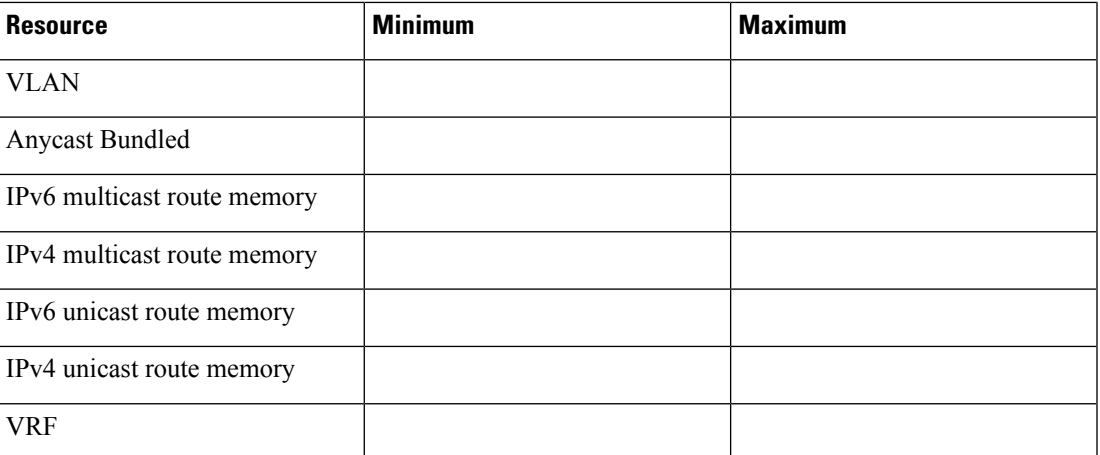

• If you choose Create New Resource Template, enter a unique **Template Name**. In the Resource Limits area, enter the minimum and maximum limits, as required for the resources.

You can edit individual resource limits for a single VDC through the Cisco DCNM **Web Client > Inventory > Switches > VDC**.

Click **Next**.

**Step 4** In the Authenticate tab, you can allow the Admin to configure the password and also authenticate users using AAA Server Groups.

In the Admin User Area:

- Check the **Enable Password Strength Check** checkbox, if necessary.
- In the **Password** field, enter the admin user password.
- In the **Confirm Password** field, reenter the admin user password.
- In the **Expiry Date** field, click the down arrow and choose an expiry date for the admin user from the Expiry Date dialog box. You can also select **Never** radio button not to expire the password.

In the AAA Server Groups area:

- In the **Group Name** field, enter an AAA server group name.
- In the **Servers** field, enter one or more host server IPv4 or IPv6 addresses or names, which are separated by commas.
- In the **Type** field, choose the type of server group from the drop-down list.

Click **Next**.

**Step 5** In the Management Ip tab, enter IPv4 or IPv6 Address information.

Click **Next**.

**Step 6** In the Summary tab, review the VDC configuration.

Click **Previous** to edit any parameters.

Click **Deploy** to configure VDC on the device.

**Step 7** In the Deploy tab, the status of the VDC deployment is displayed.

A confirmation message appears. Click **Know More** to view the commands that are executed to deploy the VDC.

Click **Finish** to close the VDC configuration wizard and revert to view the list of VDCs configured on the device.

#### <span id="page-19-0"></span>Configuring Storage VDCs

To configure VDCs in storage mode from the Cisco DCNM Web UI, perform the following steps:

#### **Before you begin**

Create a separate storage VDC when you run FCoE on the device. Only one of the VDCs can be a storage VDC, and the default VDC cannot be configured as a storage VDC.

You can configure shared interfaces that carry both Ethernet and Fibre Channel traffic. In this specific case, the same interface belongs to more than one VDC. The shared interface is allocated to both an Ethernet and a storage VDC.

#### **Procedure**

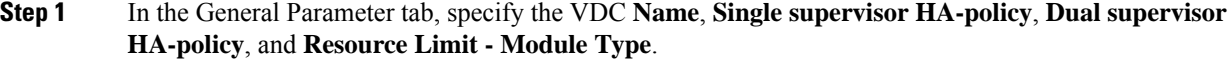

**Step 2** In the Allocate FCoE Vlan tab, select the available **Ethernet Vdc** from the drop-down list.

The existing Ethernet VLANs range is displayed. Select **None** not to choose any available Ethernet VDCs.

You can allocate specified FCoE VLANs to the storage VDC and specified interfaces.

Click **Next**.

- **Step 3** In the Allocate Interface tab, add the dedicated and shared interfaces to the FCoE VDC.
	- The dedicated interface carries only FCoE traffic and the shared interface carries both the Ethernet and the FCoE traffic. **Note**

You can configure shared interfaces that carry both Ethernet and Fibre Channel traffic. In this specific case, the same interface belongs to more than one VDC. FCoE VLAN and shared interface can be allocated from same Ethernet VDC.

Click **Next**.

**Step 4** In the Authenticate tab, you can allow the Admin to configure the password and also authenticate users using AAA Server Groups.

In the Admin User Area:

- Check the **Enable Password Strength Check** checkbox, if necessary.
- In the **Password** field, enter the admin user password.
- In the **Confirm Password** field, reenter the admin user password.

П

• In the **Expiry Date** field, click the down arrow and choose an expiry date for the admin user from the Expiry Date dialog box. You can also select **Never** radio button not to expire the password.

In the AAA Server Groups area:

- In the **Group Name** field, enter an AAA server group name.
- In the **Servers** field, enter one or more host server IPv4 or IPv6 addresses or names, which are separated by commas.
- In the **Type** field, choose the type of server group from the drop-down list.

Click **Next**.

**Step 5** In the Management Ip tab, enter IPv4 or IPv6 Address information.

Click **Next**.

**Step 6** In the Summary tab, review the VDC configuration.

Click **Previous** to edit any parameters.

Click **Deploy** to configure VDC on the device.

**Step 7** In the Deploy tab, the status of the VDC deployment is displayed.

A confirmation message appears. Click **Know More** to view the commands that are executed to deploy the VDC.

Click **Finish** to close the VDC configuration wizard and revert to view the list of VDCs configured on the device.

#### **Edit VDC**

To edit VDC from the Cisco DCNM Web UI, perform the following steps:

#### **Procedure**

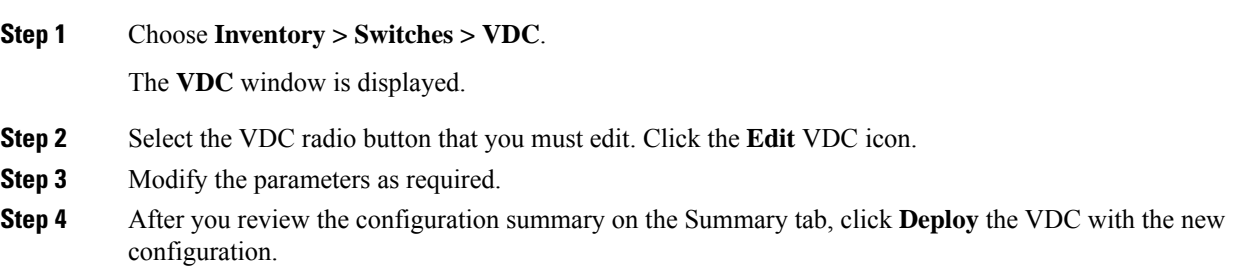

## **Viewing Inventory Information for Modules**

To view the inventory information for modules from the Cisco DCNM Web UI, perform the following steps:

#### **Procedure**

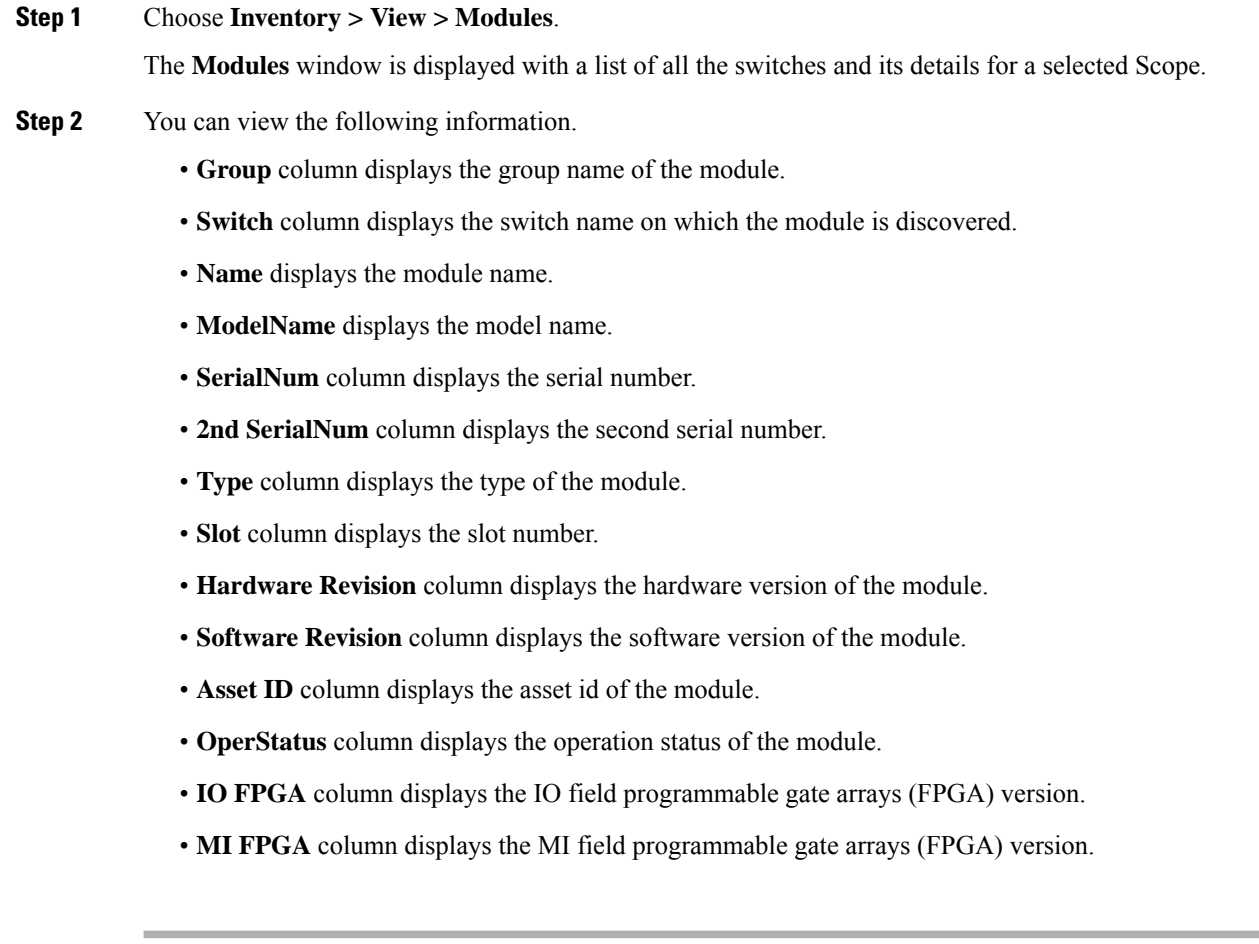

## **Viewing Inventory Information for Licenses**

To view the inventory information for licenses from the Cisco DCNM Web UI, perform the following steps:

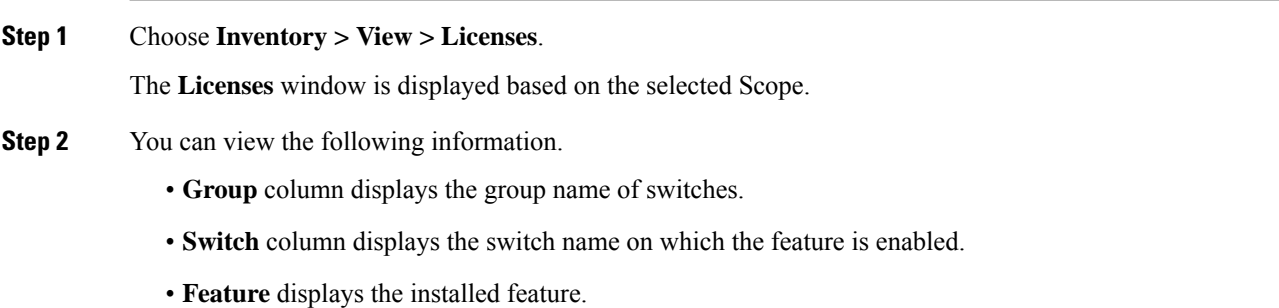

Ш

- **Status** displays the usage status of the license.
- **Type** column displays the type of the license.
- **Warnings** column displays the warning message.

## <span id="page-22-0"></span>**Discovery**

Starting from Cisco DCNM release 10.x, Cisco DCNM Web Client allows the **admin** to associate **user** to one or more device scope or group. That means you can only access and configure the associated group or scope devices based on Role Based Access Control (RBAC). Though you might not have the access to other users' associated devices, you can still see all the discovered devices under the **Inventory > Discovery** tab.

From the left menu bar, go to **Administration > Management Users**. You can create users and associate groups, manage remote authentication, and see all the connected clients. For more information about RBAC, navigate to **[Management](cisco-dcnm-ipfm-configuration-guide-1151_chapter7.pdf#nameddest=unique_38) Users**.

## **Adding, Editing, Re-Discovering, Purging and Removing LAN, LAN Tasks and Switch**

Cisco DCNM Web Client reports information that is obtained by the Cisco DCNM-LAN devices.

If the discovered Device is not in the scope of the current user the check box for the LAN Device in the LAN table grays out. **Tip**

This section contains the following:

### **Adding LAN Switches**

To add LAN switches from the Cisco DCNM Web UI, perform the following steps.

For any switch to be successfully imported into DCNM, the user defined on the switch via local or remote AAA, and used for import into DCNM should have the following permissions:

- SSH access to the switch
- Ability to perform SNMPv3 queries
- Ability to run **show** commands

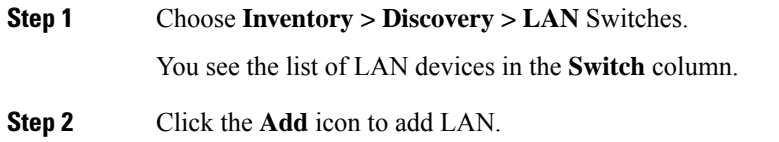

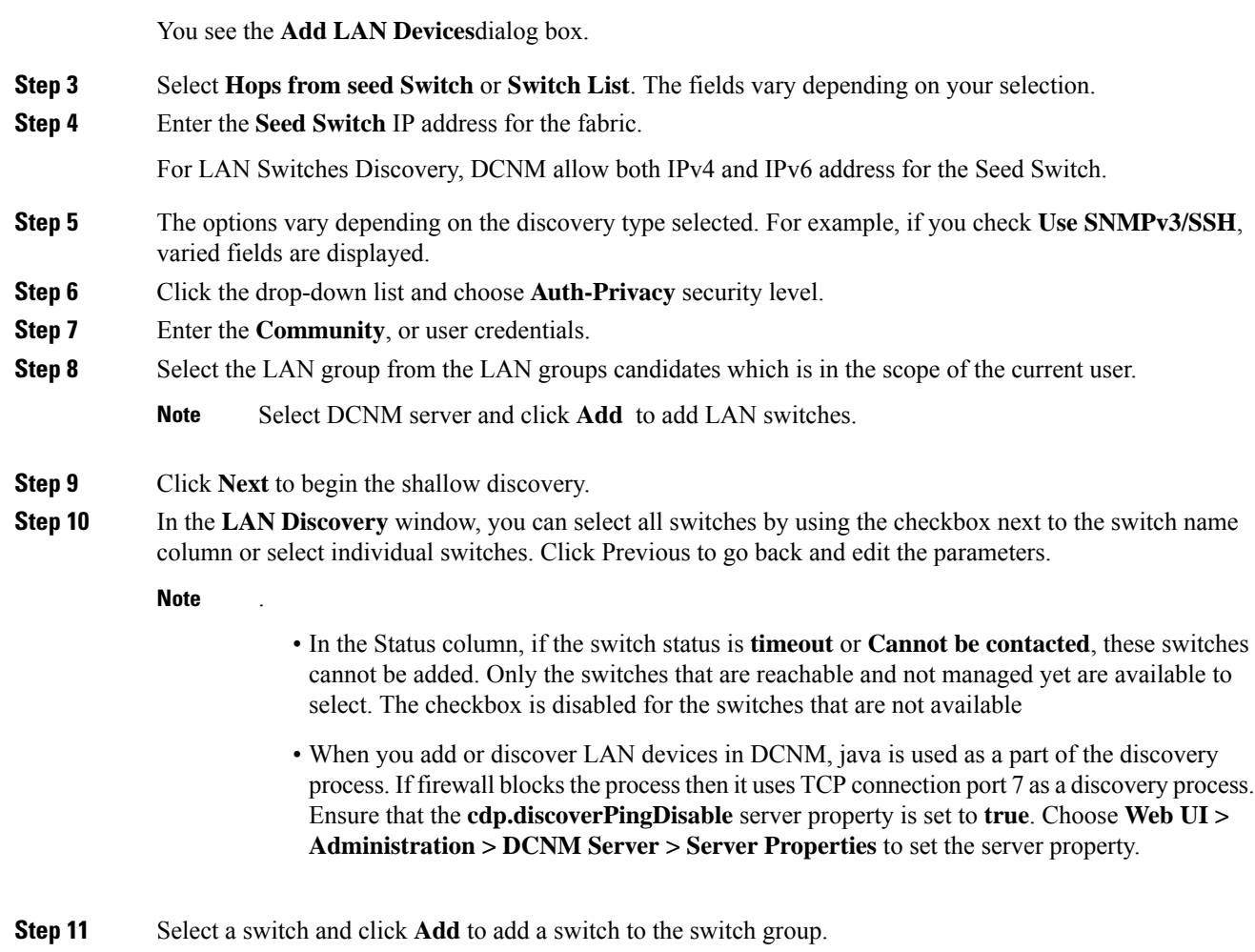

If one of more seed switches is not reachable, it is shown as "unknown" on the shallow Discovery window.

## **Editing LAN Devices**

To edit LAN devices from the Cisco DCNM Web UI, perform the following steps:

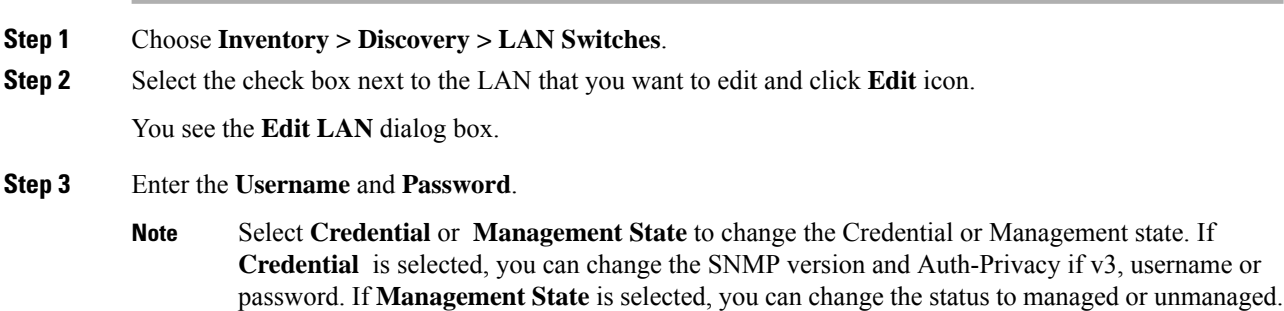

**Step 4** Select the LAN status as **Managed** or **Unmanaged**. **Step 5** Click **Apply** to save the changes.

## **Removing LAN Devices from Cisco DCNM**

You can remove a LAN switch from Cisco DCNM.

### **Procedure**

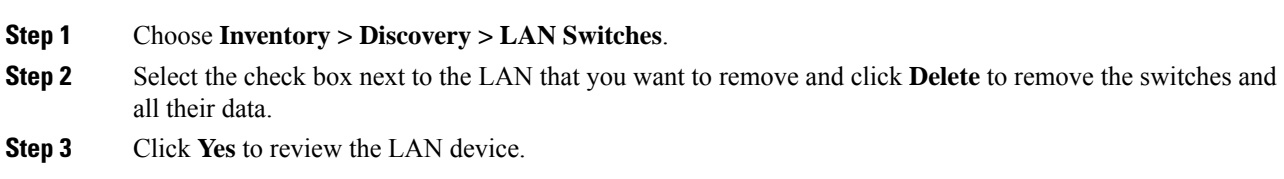

## **Rediscover LAN Task**

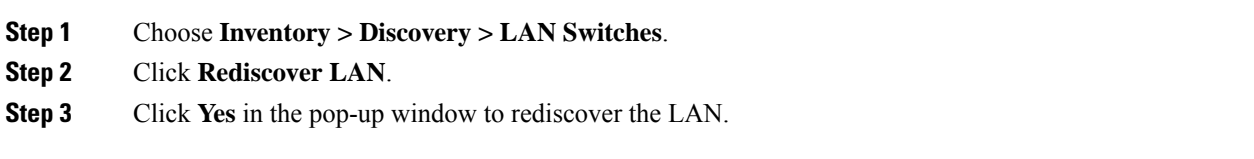

**Rediscover LAN Task**

 $\mathbf{l}$